# User Manual GET-IT

A short guide to instal & use GET-IT.

Ing. Luca Frigerio.

#### What is the Geoinformation Enabling ToolkIT starterkit® ?

- GET-IT is a open-source software suite that allows you to easily share **maps**, **measurements**, and **sensors** with simple actions .
- $\Box$  The suite is the first open-source collaborative effort toward the integration of traditional geographic information with observational data.

This is achieved by coupling [GeoNode](http://geonode.org/) with the [SOS](http://www.opengeospatial.org/standards/sos) implementation by [52ºNorth](http://52north.org/) and with components developed from scratch in the context of [RITMARE,](http://www.ritmare.it/) primarily for addressing data visualisation and metadata editing (EDI).

### How to install GET-IT

- **GET-IT is a complex software suite.** It is not easy to install from scratch, that's the reason why we have prepared a Virtual machine.
- $\Box$  You can dowload it from this link : **[HERE](http://geosk.ve.ismar.cnr.it/static/vm-sk-1.2-10-5345344/starterkit-disk1.vmdk)**
- $\Box$  The format of the virtual machine is a Virtual Machine Disk in the VMWare format.

If you need a different format, or you have only a VMWare Player, we provide also the OVF file.

 $\Box$  You can dowload it from this link : **HERE** 

### VM System requirements

- RAM: 6 GB minimum, better 8 GB
- D CPU number: 1CPU 4 core
- **I** HDisk capacity: virtual machine occupy 30 GB
- hardware 64-bit is recommended

#### GET-IT VM credential s

- $\Box$  In order to access to GET-IT for the first time use this credentials :
- USER NAME : *starterkit*
- D PASSWORD : :: sos14-
- D NOTE : By default the SSH connection is enabled.

carnauser@carnauser-Mate:~\$ ssh starterkit@10.0.5.12 The authenticity of host '10.0.5.12 (10.0.5.12)' can't be established. ECDSA key fingerprint is SHA256:NPB1bzzM3r6y4P4tbUj0d4aPg0R2K4nKw4xMov8pQ10. Are you sure you want to continue connecting (yes/no)? yes Warning: Permanently added '10.0.5.12' (ECDŠA) to the list of known hosts. starterkit@10.0.5.12's password: elcome to Ubuntu 12.04.4 LTS (GNU/Linux 3.13.0-32-generic x86 64) System information as of Thu Mar 9 14:58:56 CET 2017 System load: 0.08 Processes:  $121$ Usage of  $/$ : 20.0% of 16.42GB users togged in: 0 Memory usage: 18% IP address for eth0: 10.0.5.12 Swap usage: 0% https://landscape.canonical.com/ 198 packages can be updated. 175 updates are security updates. Your Hardware Enablement Stack (HWE) is supported until April 2017. Last login: Mon Mar 6 16:52:25 2017 from nat-milano.irea.cnr.it starterkit@starterkit:∼\$

#### How to connect

#### Windows

- Download Putty from [HERE](http://www.chiark.greenend.org.uk/~sgtatham/putty/latest.html) Just run the exe file. No installation is needed.
	- 1. Insert your ip in the Hosts field and select SSH.
	- 2. Press Open
- **Linux & Unix** 
	- I Just type in a terminal : ssh starterkit@[yourip] i.e.

ssh [starterkit@10.0.5.2](mailto:starterkit@10.0.5.2)

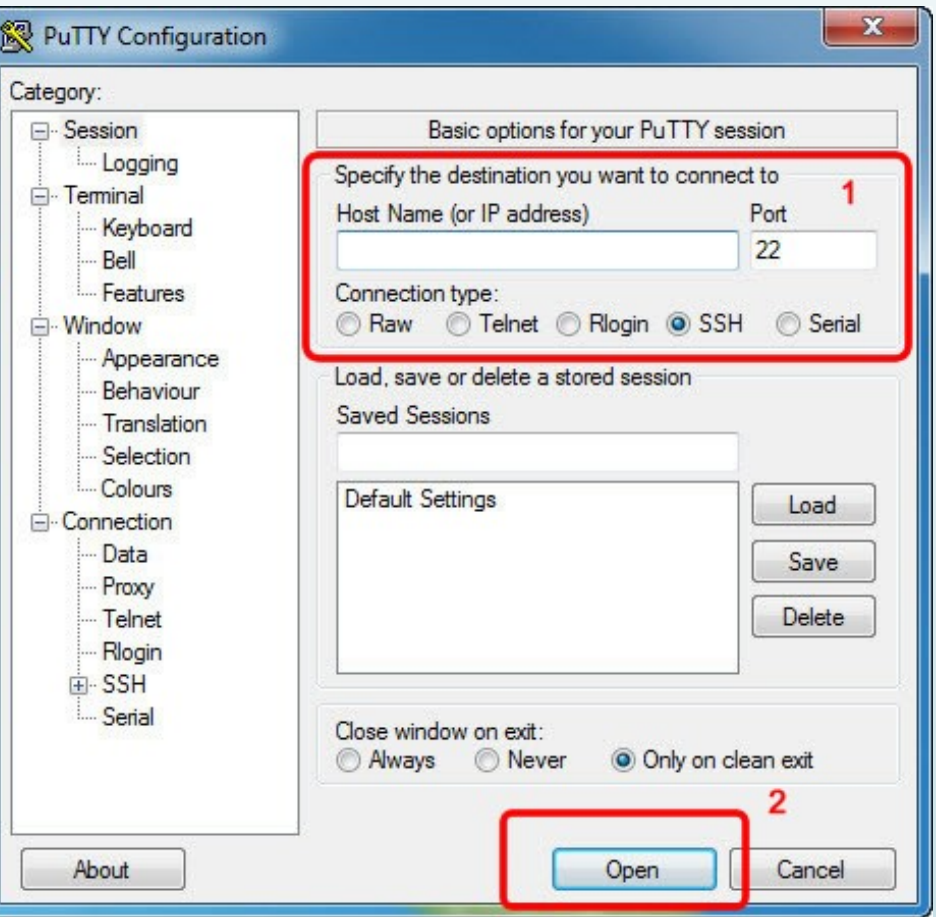

#### FIRST THING TO DO : UPDATE

- I Yes it is boring and It'll take a lot of time but you need to do it.
- D For security reason
- To make Get-IT Work!

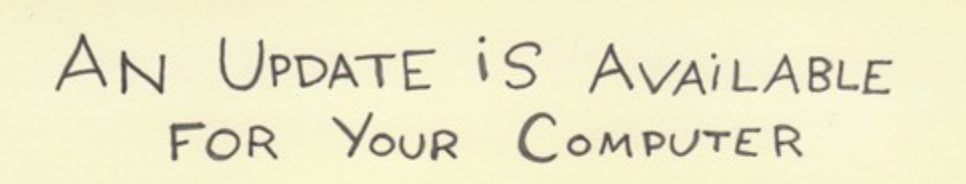

stickycomics.com

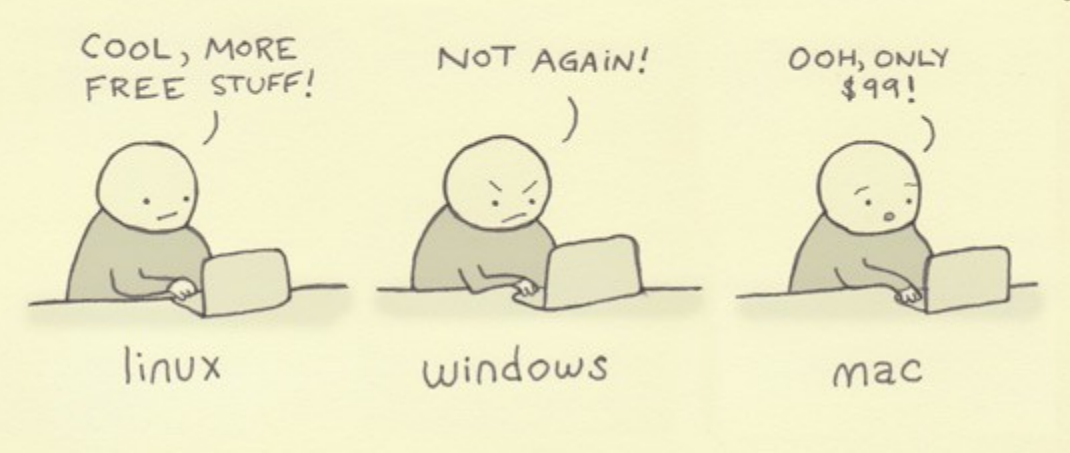

### UPDATE step 1

- **Connect to the VM using SSH protocol.** In windows you can use putty.
- I sudo aptitude update
- D sudo aptitude full-upgrade

This will take a loooooooong time, also with a fast internet connection.

During the update you'll face a screen like this. It refers to the boot loader GRUB.

/dev/dm-0 (18052 MB; starterkit--vg-root)

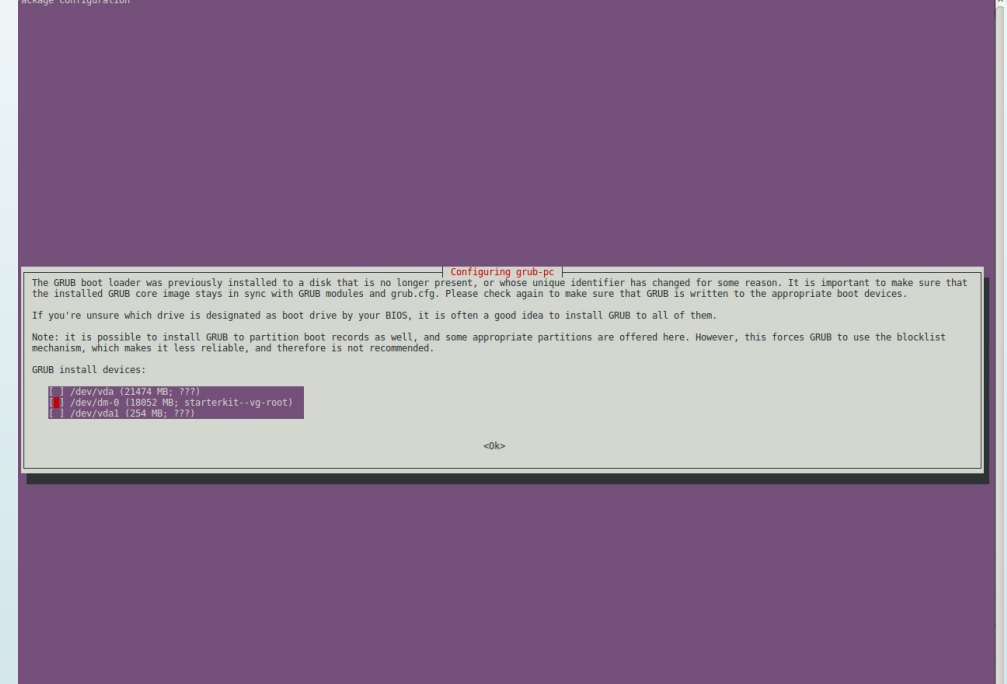

### UPDATE step 2

- **UPDATE GET-IT : simply copy & paste those commands.**
- sudo pip install --upgrade --no-deps starterkit
- sudo pip install django-analytical==1.0.0 owslib==0.10.3
- sudo sk collectstatic --noinput -i externals -i node\_modules -i SOSClient
- D sudo sk migrate mdtools
- sudo /etc/init.d/apache2 reload

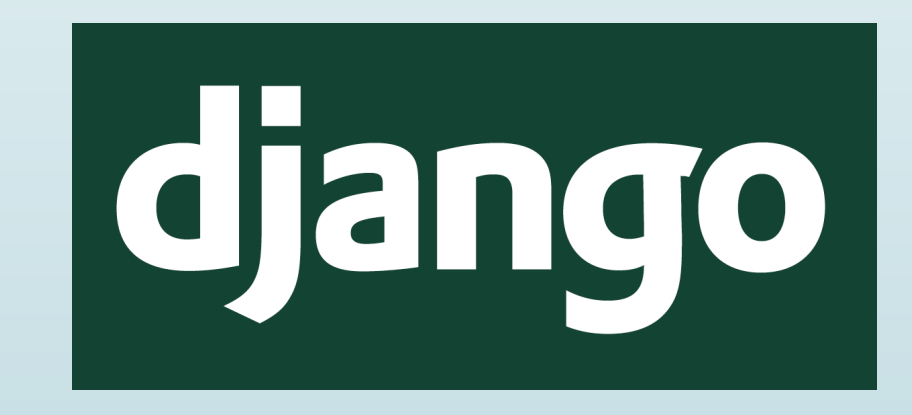

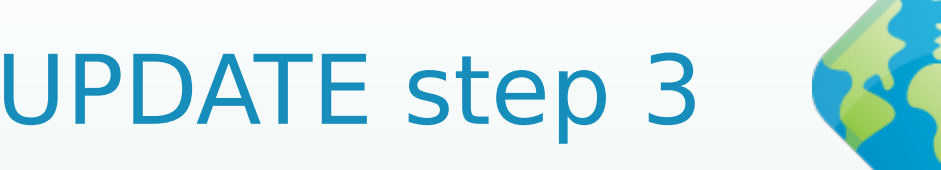

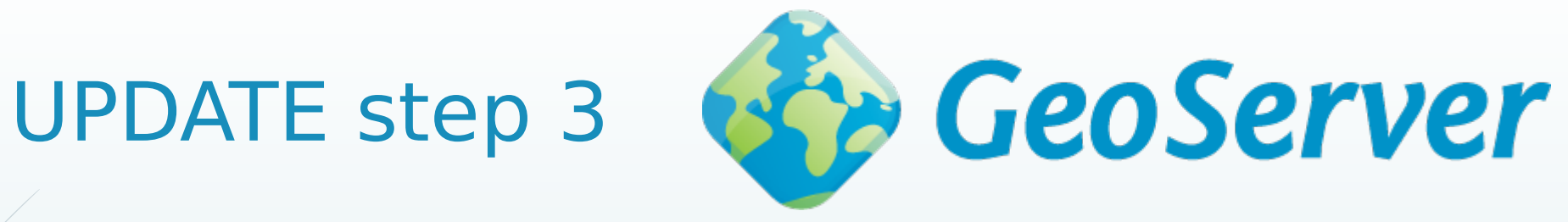

I Geoserver is a software written in JAVA so we need to update it. Copy & paste those commands.

- sudo apt-get install python-software-properties
- sudo add-apt-repository ppa:webupd8team/java
- I sudo apt-get update
- sudo apt-get install oracle-java6-installer

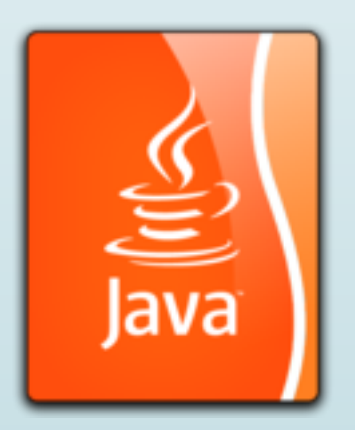

#### UPDATE step 4 the last one.

#### **JAI extensions.**

To improve perfomance we have to install Java Advanced Imaging. Copy & paste those commands.

- sudo apt-get install libjai-core-java libjai-imageio-core-java
- sudo cp /usr/lib/jni/{libclib\_jiio.so,libmlib\_jai.so} /usr/lib/jvm/java-6 oracle/jre/lib/amd64/
- sudo cp /usr/share/java/{jai\_core-1.1.4.jar,jai\_codec-1.1.4.jar,jai\_imageio-1.2.jar,mlibwrapper\_jai-1.1.4.jar,clibwrapper\_jiio-1.2.jar} /usr/share/geoserver/WEB-INF/lib/
- sudo /etc/init.d/tomcat7 restart

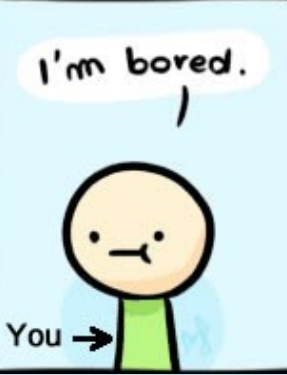

THE DOMAIN NAME. The right way…

- $\Box$  This is a mandatory step.
- Get-it needs a domain name to work in order to enable all its features.
- $I$  There are 2 ways
- I The easy way, and the recommended one : Just type : sudo sk-updateip [domain name] in a shell, and insert your domain name (without [])
- $\Box$  Just for test you can insert the IP of the VM instead of the domain name.

### THE DOMAIN NAME. An alternative way.

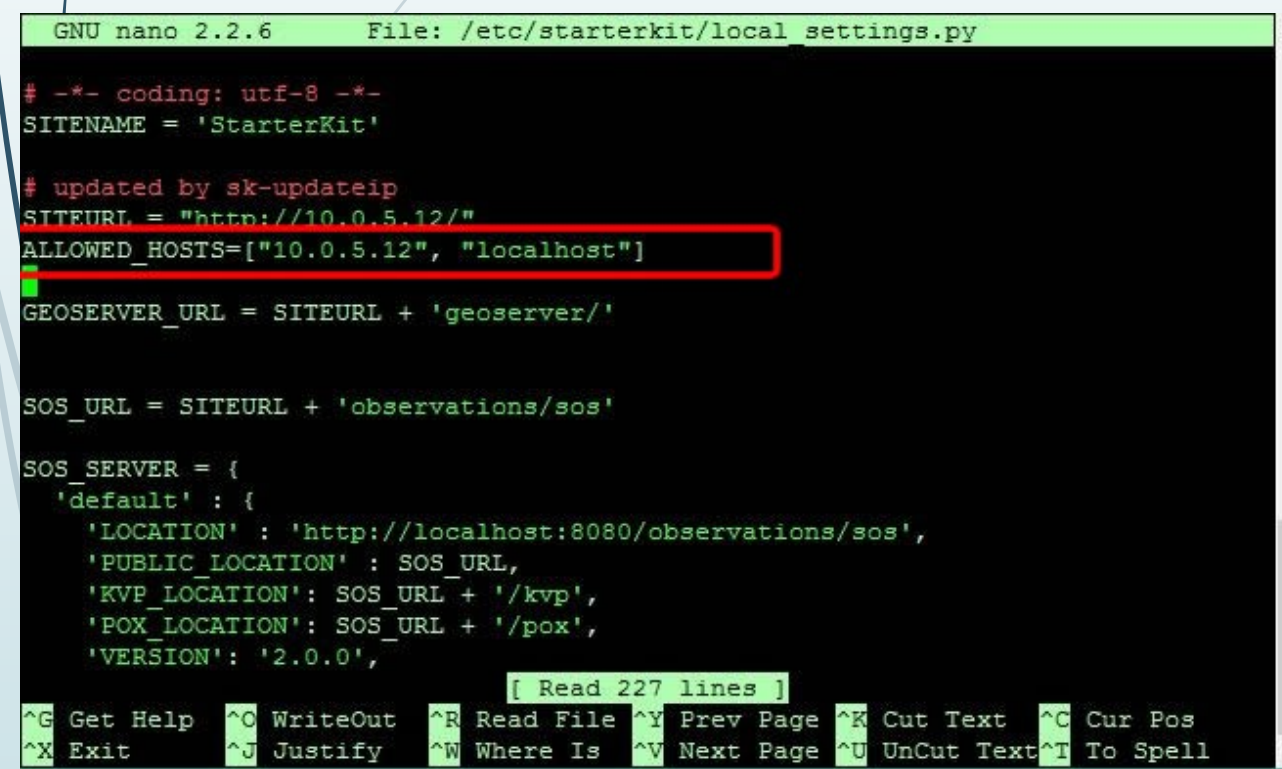

 $\hat{I}$  The wrong, but usefull way Edit the file /etc/starterkit/local\_settings.py (i.e. sudo nano /etc/starterkit/local\_settings.py)

 $\Box$  i.e. Add your domain in the array :

["10.0.5.12", "mydomain.it", "localhost"]

## Fix background map problems. Step 1.

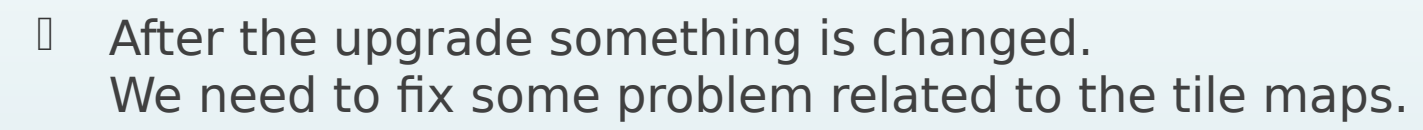

- I There are a lot of avaible maps but we have do disable some of them. With the same procedure we could also add other tiles.
- $\Box$  Edit the file : /etc/starterkit/local\_settings.py (i.e. sudo nano /etc/starterkit/local\_settings.py )
- $\Box$  Comment the lines as the example using  $#$ .

```
"name": "naip",
  "group":"background",
  "visibility": False
# }, {
    "source": {"ptype": "gxp_bingsource"},
    "name": "AerialWithLabels",
    "fixed": True,
    "visibility": False,
    "group": "background"
3.55"source": {"ptype": "gxp_mapboxsource"},
},
```
## Fix background map problems. Step 2.

 $\Box$  Now launch the python console using this command : sk shell plus and copy & the commands:

from geonode.maps.models import MapLayer MapLayer.objects.filter(name=u'AerialWithLabels').delete()

- I Reboot : *sudo reboot*
- That's it.

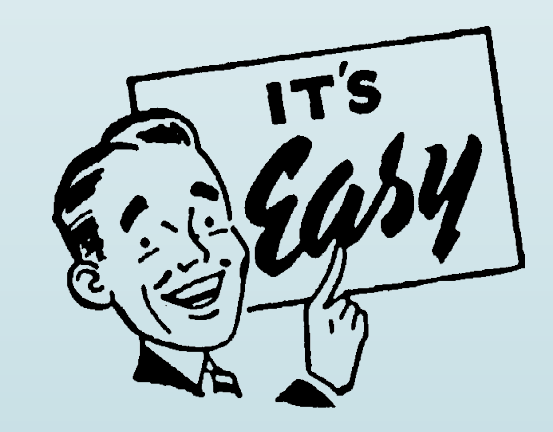

### AT LAST GET-IT

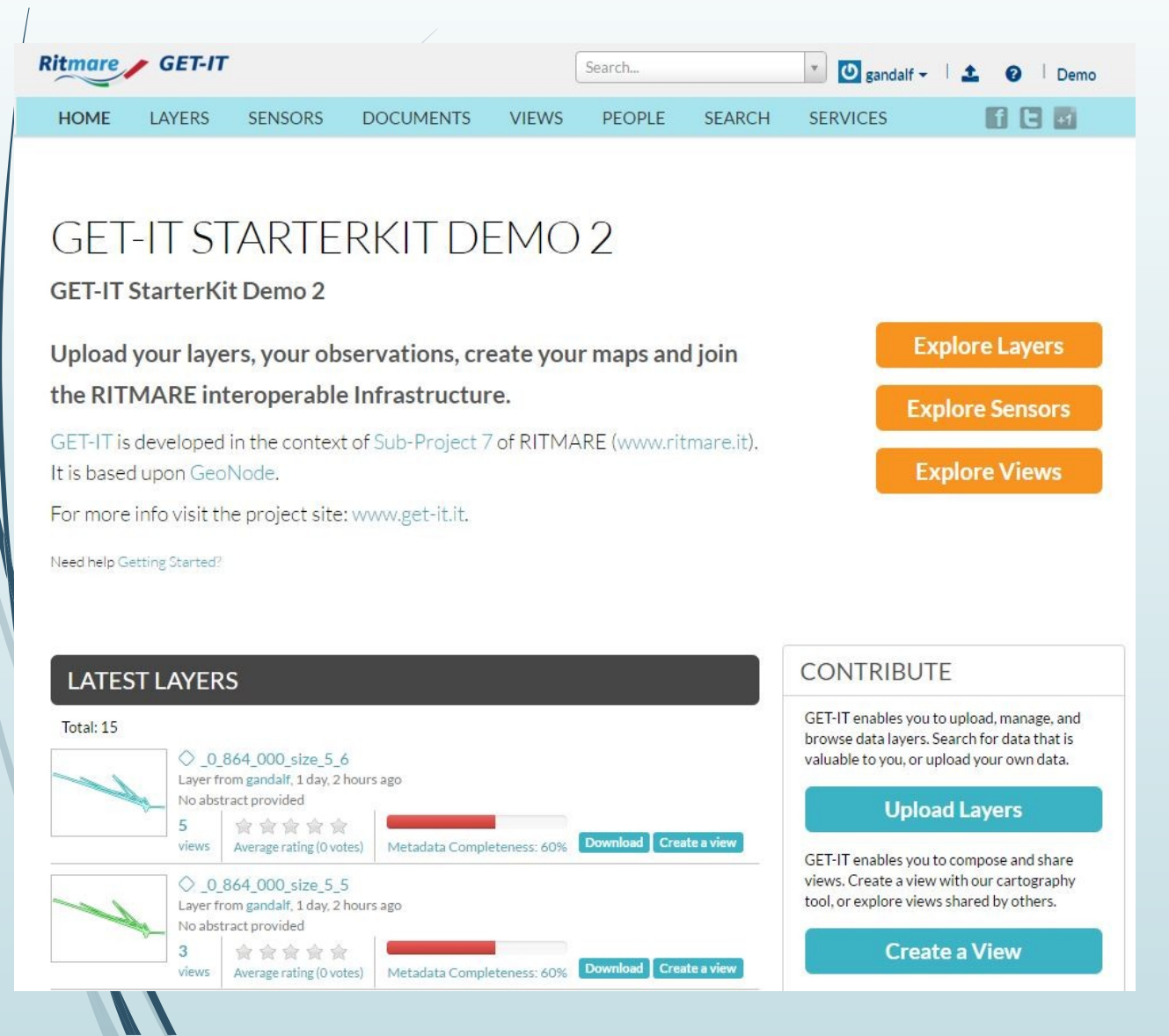

- We have defined a domain name before, so type it in your browser. This is the get-it home page.
- $\Box$  We'll take a short overview on the
	- Layers
	- Sensor
	- Services
	- pages.

#### But first….

### It is better to log in.

- To log in as the default user use this credentials :
- **USER NAME : starterkit**
- D PASSWORD : sk2014
- □ *And...*

## Register GET-IT

Once you have been logged in for the first time, it'll appear a Warning message. Like in the image below. Follow the link and fill the form. Like in the image on the right. Press the button «Save» Reboot the  $\mathcal{N}$ M. Just type sudo reboot

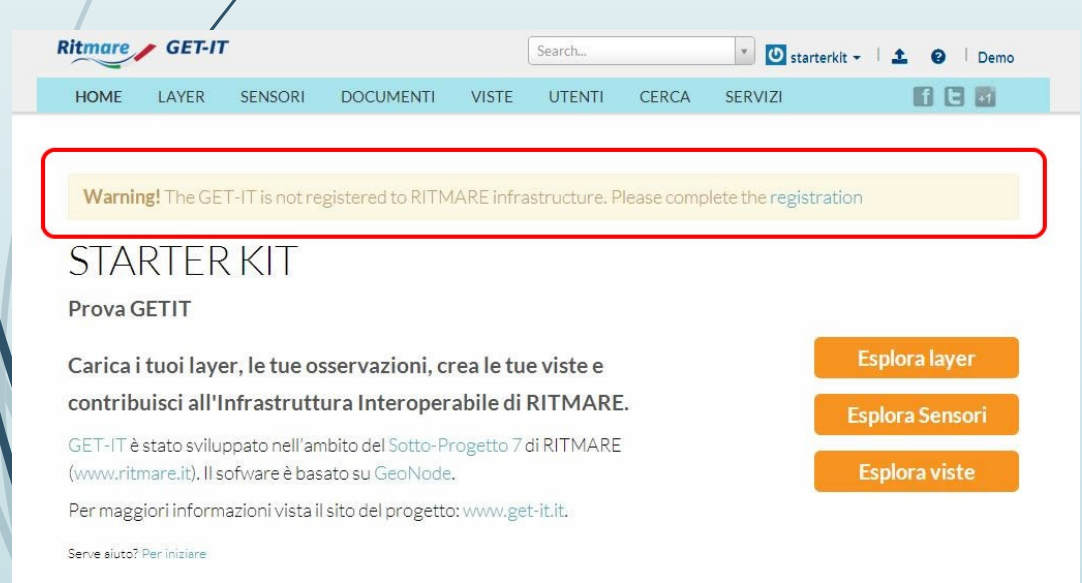

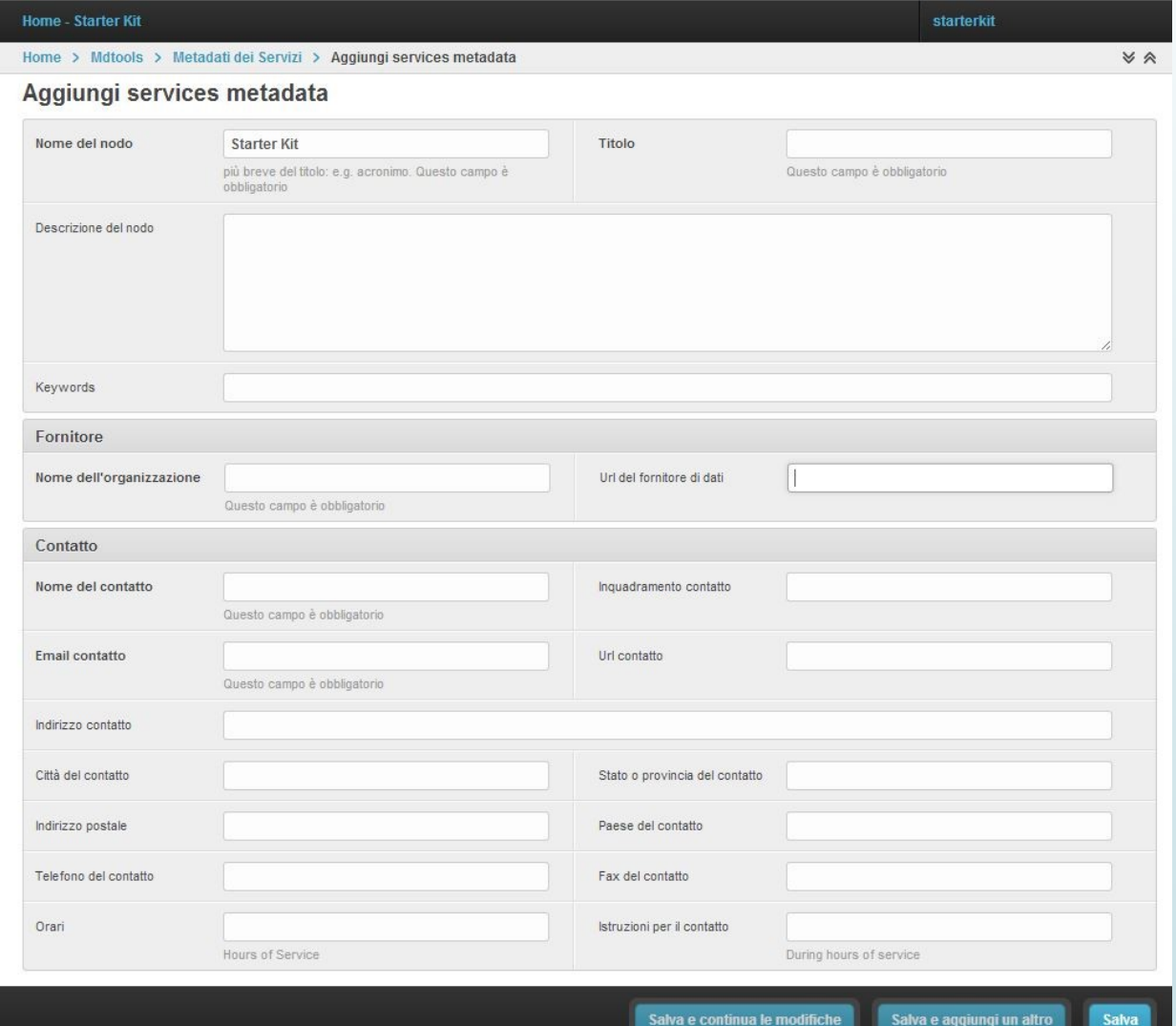

### A short Overview : Layer page

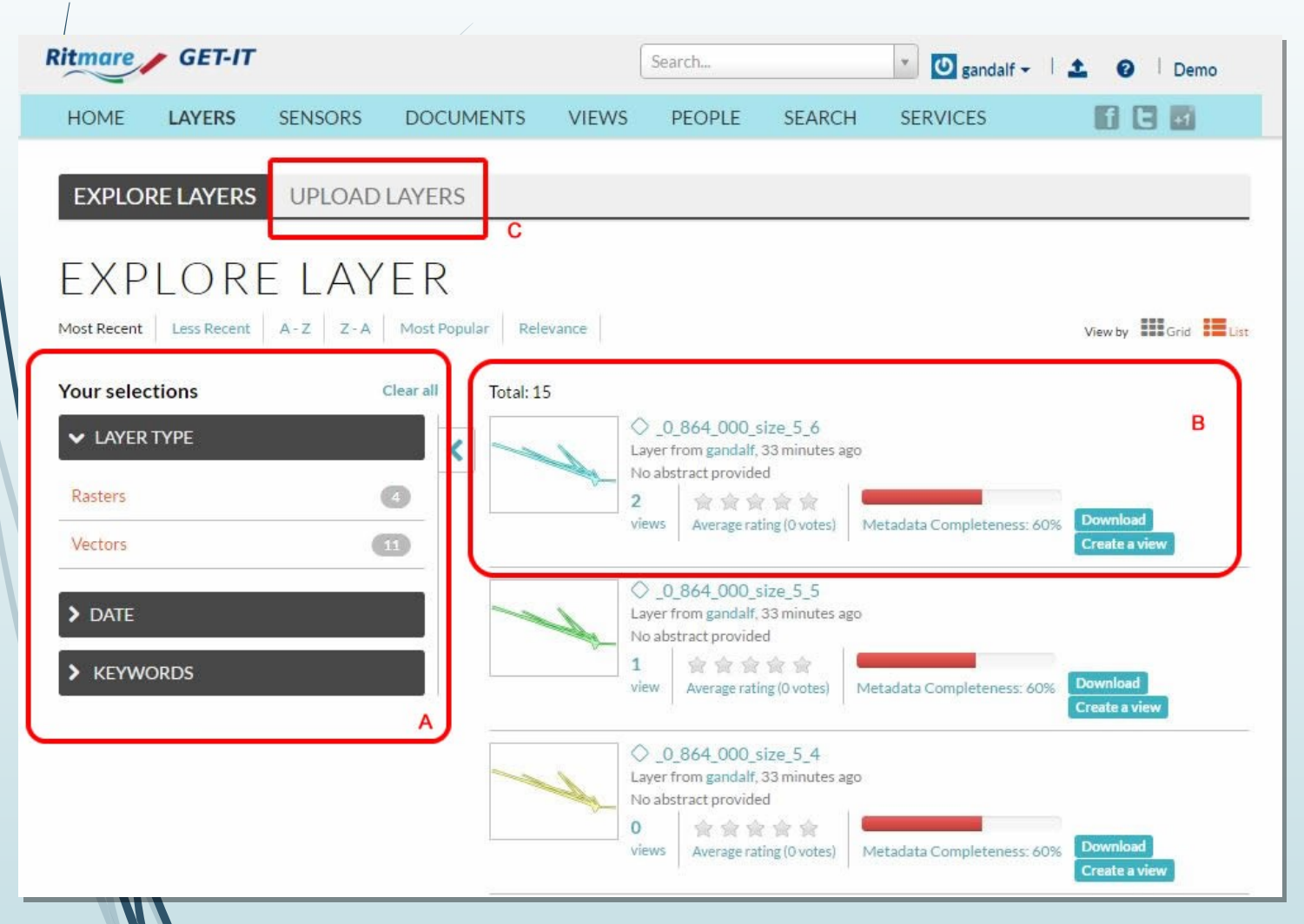

- A. This section help you to search the layer yuo need.
- B. This is the list view of the layers It is possible to select a grid view using the buttons on the top right.
- C. This is the button to upload a new layer ( vector or raster )

## A short Overview : Layer view

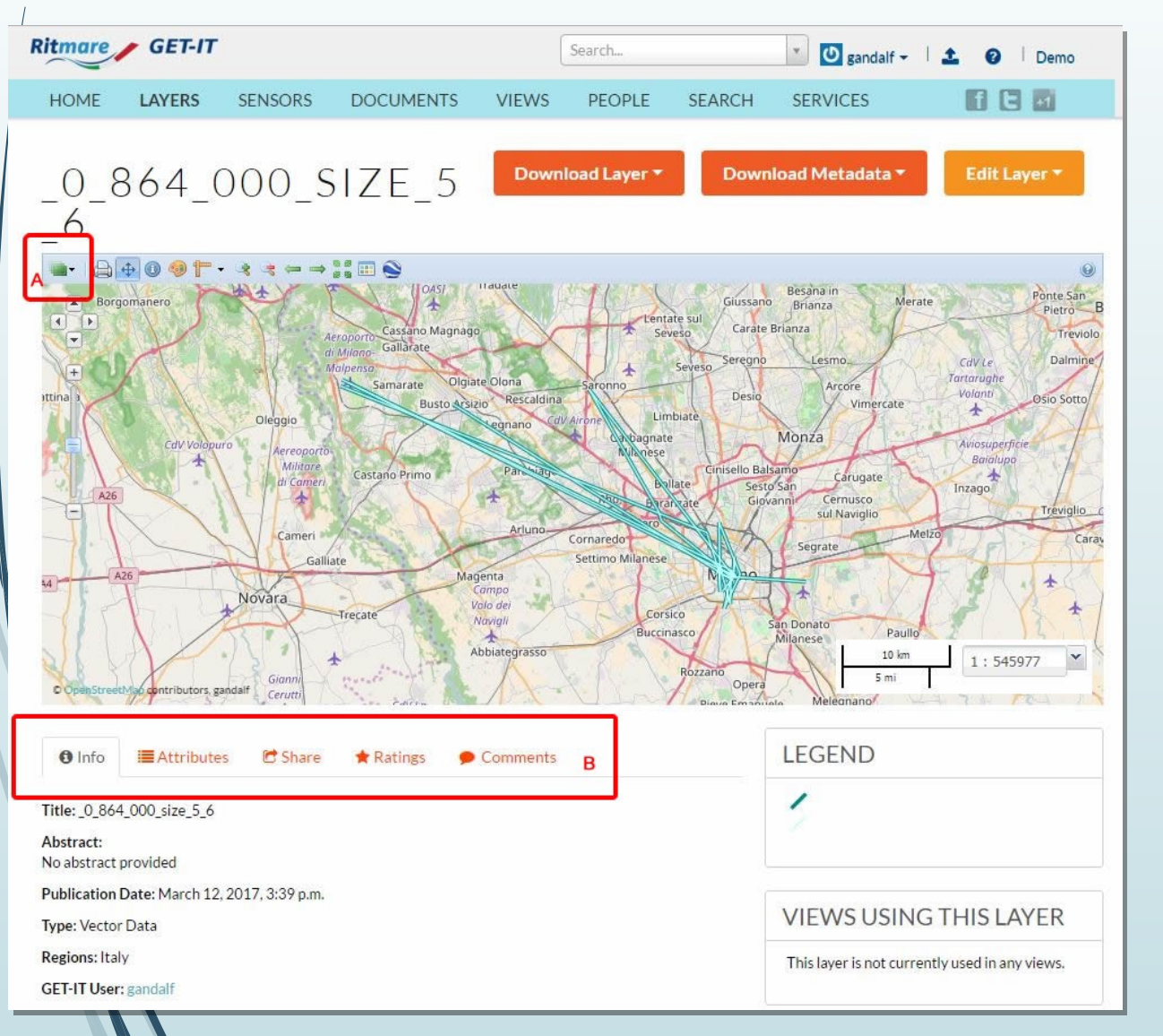

- A. Here you can select the tile layer for the map
- B. This is a menu to navigate in a short summary of the layer's metadata.

### A short Overview : Layer view Download Layer.

 $\Box$  In the upper right there is a voice for the layer dowload where you can select the output format.

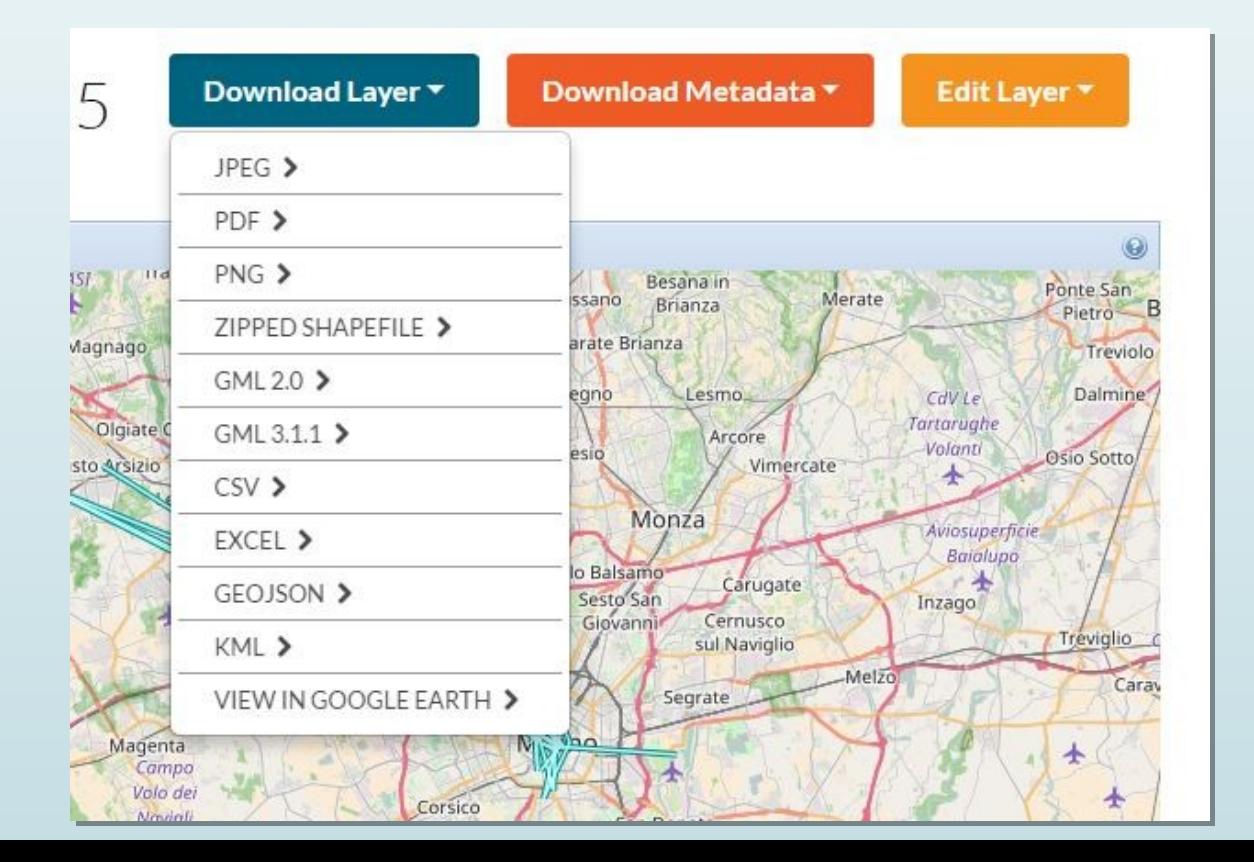

## A short Overview : Layer view Download Layer.

- $\Box$  In the upper right there is a voice for the metadata dowload where you can select the output format.
- ATOM
- DIF
- **DUBLIN CORE**
- D **EBRIM**
- FGDC
- **I** TC211

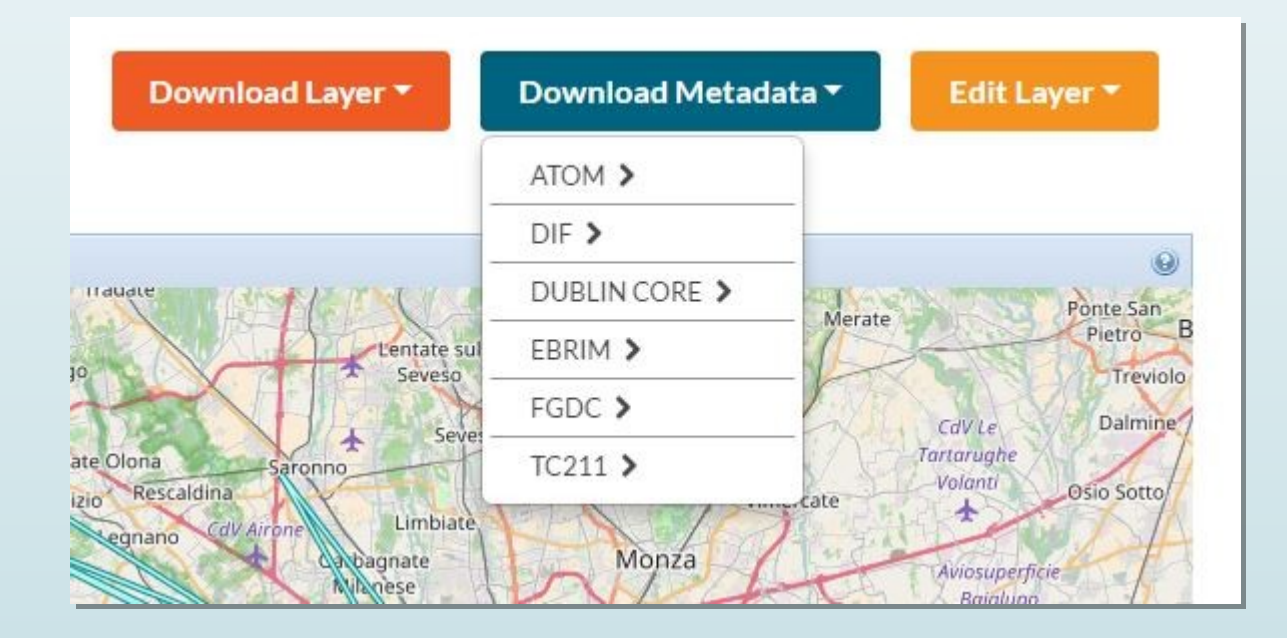

### A short Overview : Sensor page

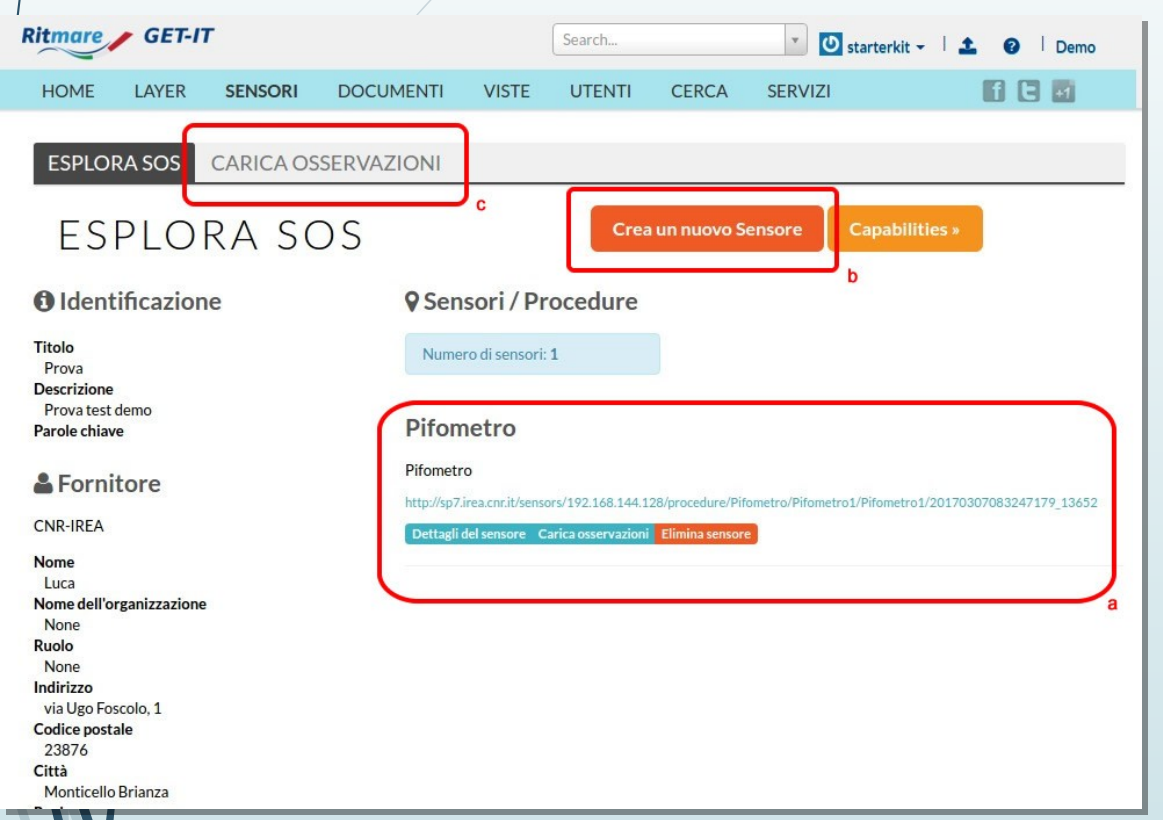

A. A list of the sensor have been already created.

To upload an observation, first you have to create a Sensor's metadata.

- B. The button to create the sensor's Metadata.
- C. The button to upload an observation value of a sensor.

#### Example 1 : Upload a new Layer…

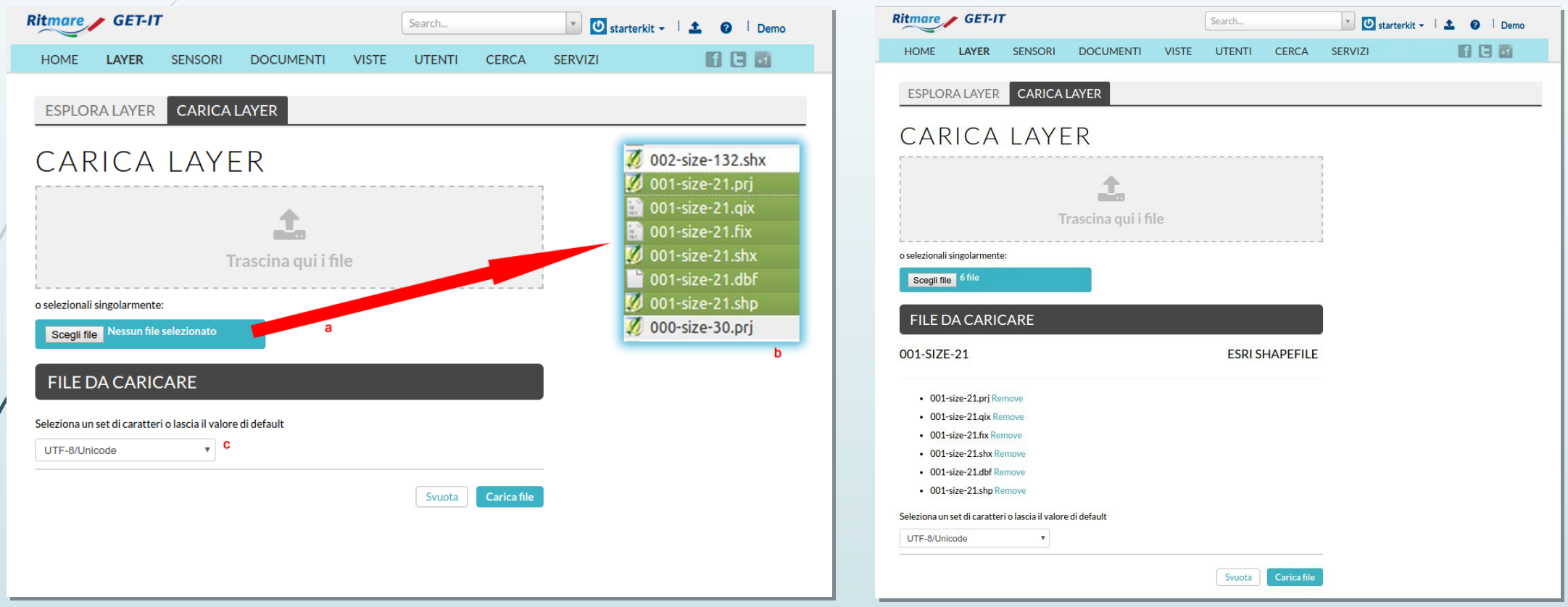

A. Select the shape files. B. yes all the files! C. Select the charset

If there are no error messages Press «Carica File» button.

#### Example 1 : Upload Ok!

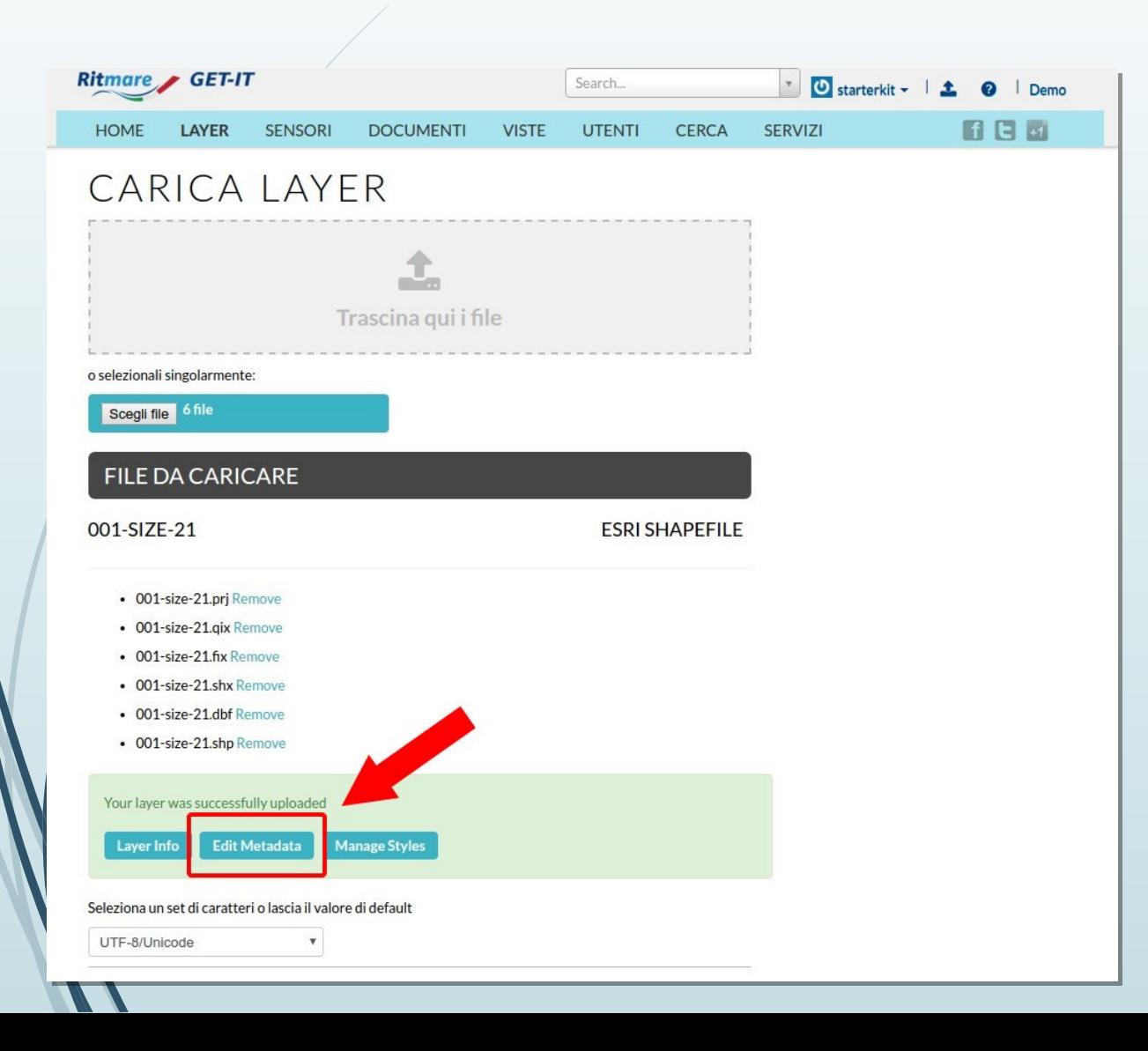

If everything is ok… proceed by clicking Edit Metadata!

### Example 1 : Edit Metadata! Information on Metadata

#### Edit metadata \_0\_864\_000\_size\_5\_6

Const

 $4.7.7.7$ 

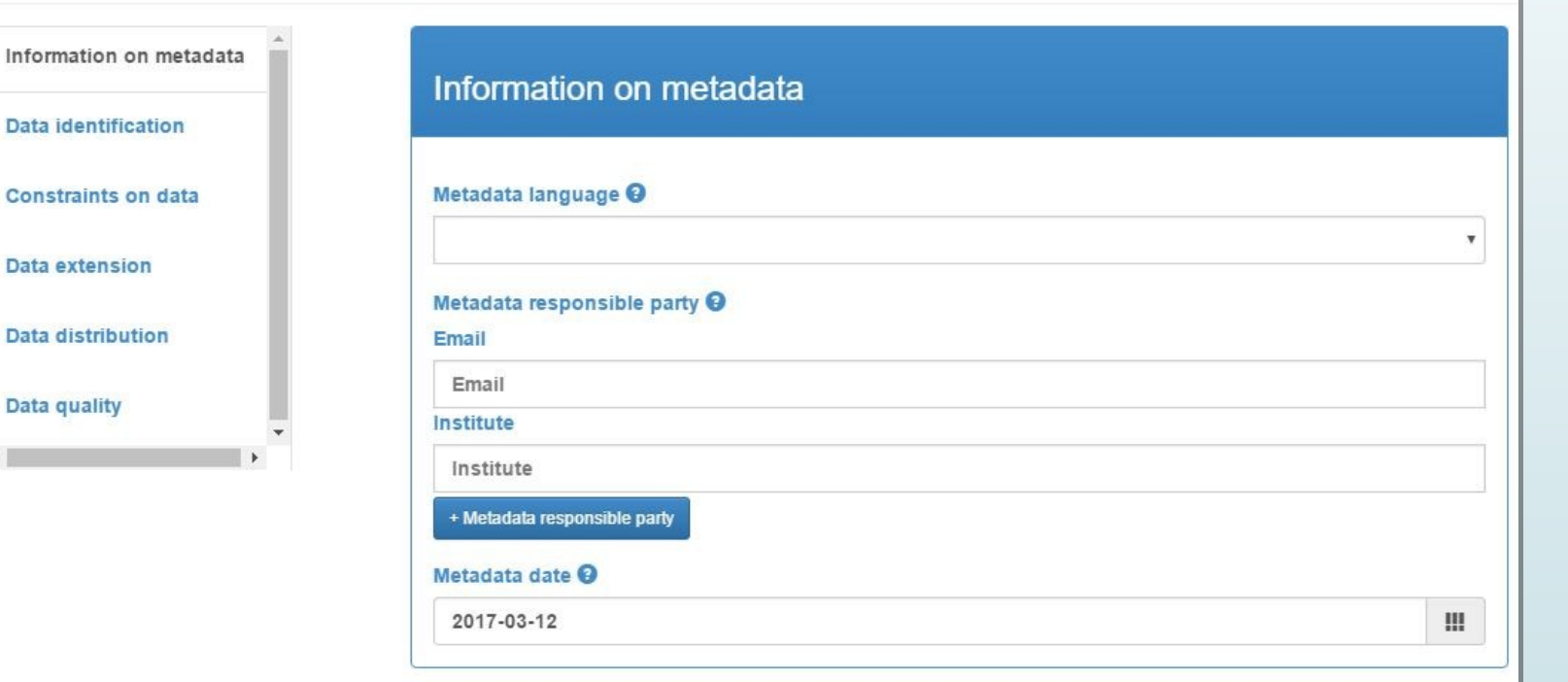

Person in charge for Metadata is a controlled field. It checks the email in order to uniquely identify the person. It fills also the «institution» field automatically because each person belongs to an «istitution».

In the next days I'll give you the link to the form to insert new persons and institutions to complete those kind of fields.

#### Example 1 : Edit Metadata! Data Identification

#### Edit metadata \_0\_864\_000\_size\_5\_6

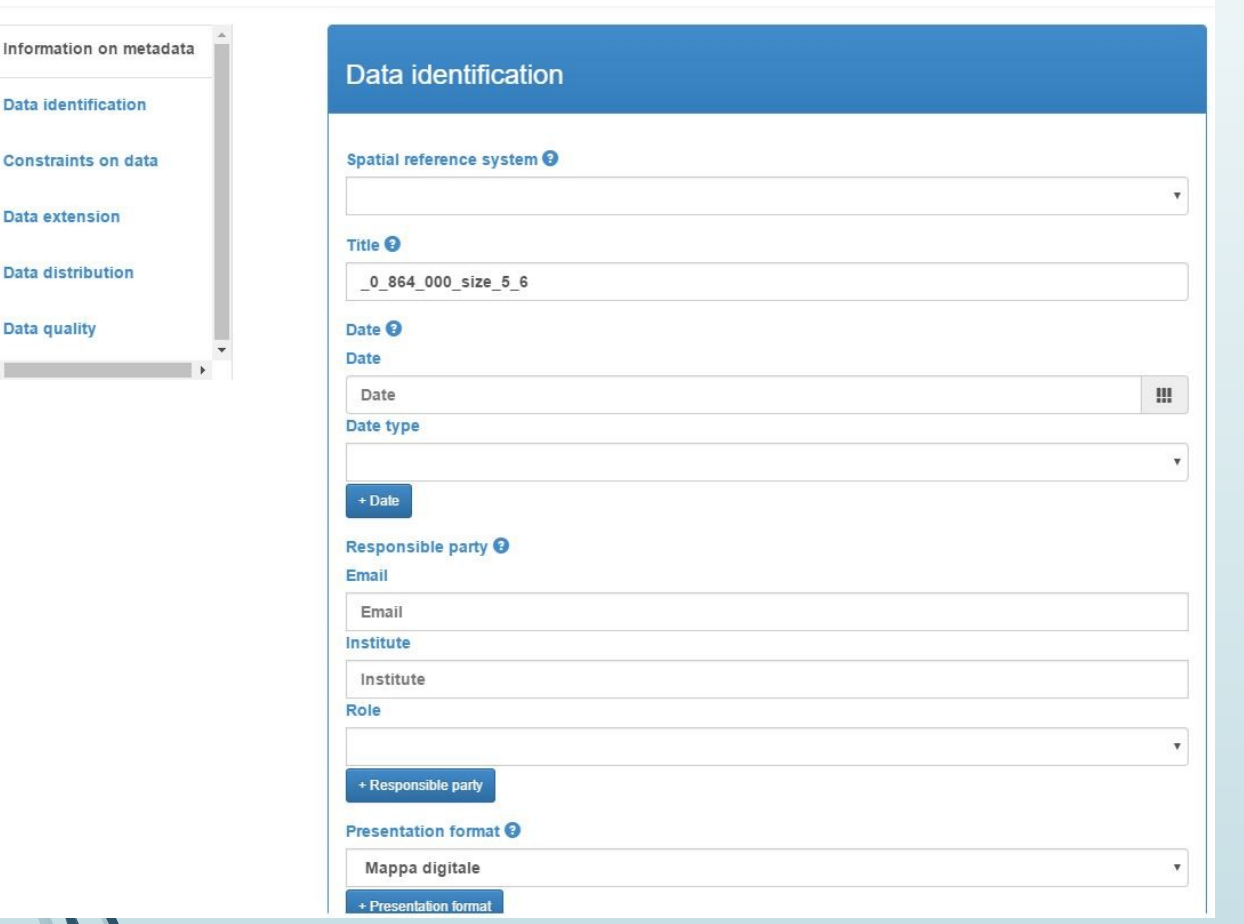

Here you should selct the Spatial Reference System (SRS).

- WGS84 World Geodetic System 1984
- NAVD88 N. American Vertical Datum 1988
- ETRS89European Terrestrial Reference
- And a lot more…

#### Example 1 : Edit Metadata Controlled vocabulary

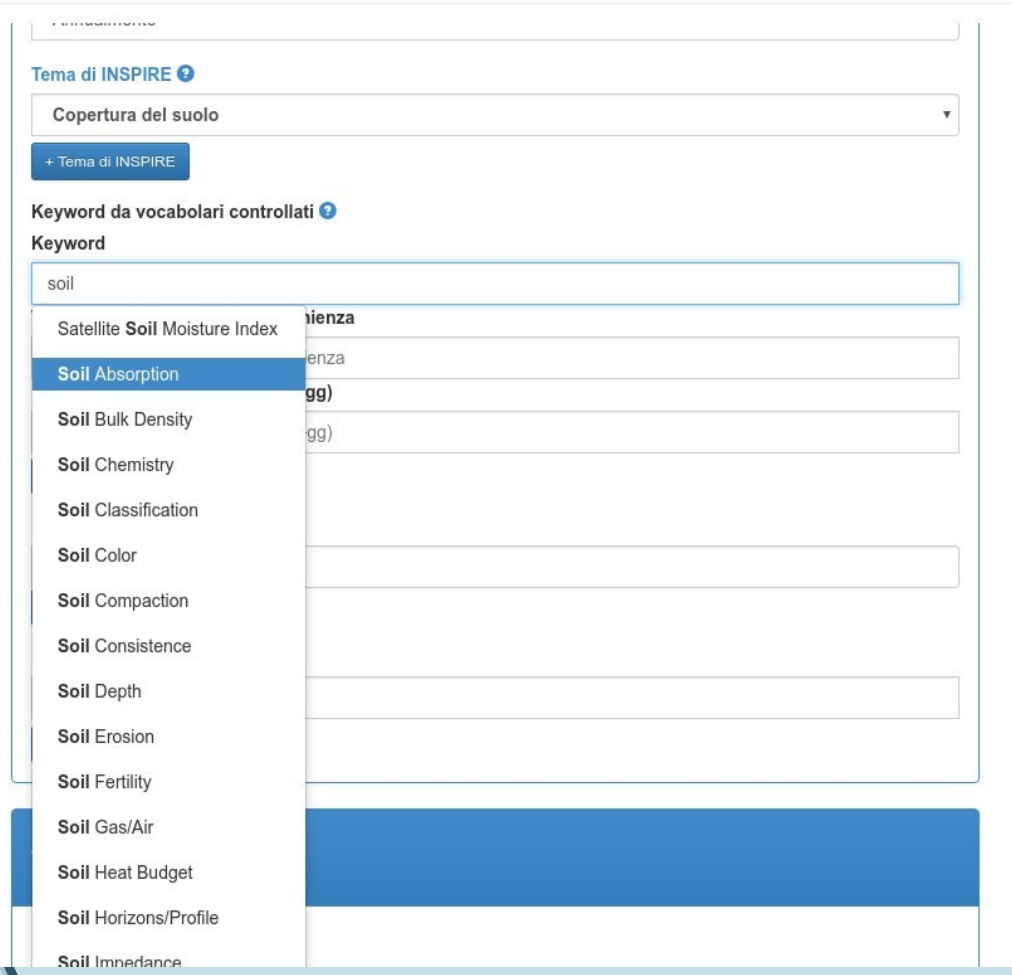

Here one of the form's autocompletion based on a Controlled vocabulary. (i.e. for soil consumption shall we use FAO's AGROVOC Tesaurus ? )

#### Keyword da vocabolari controllati <sup>O</sup> Keyword Soil Absorption Vocabolario controllato di provenienza GCMD - Earth Science Keywords, version 5.3.3 Data di pubblicazione (aaaa-mm-gg) 2007-01-01 + Keyword da vocabolari controllati

#### Example 1 : Edit Metadata Constraints on Data

#### Edit metadata \_0\_864\_000\_size\_5\_6

Data quality

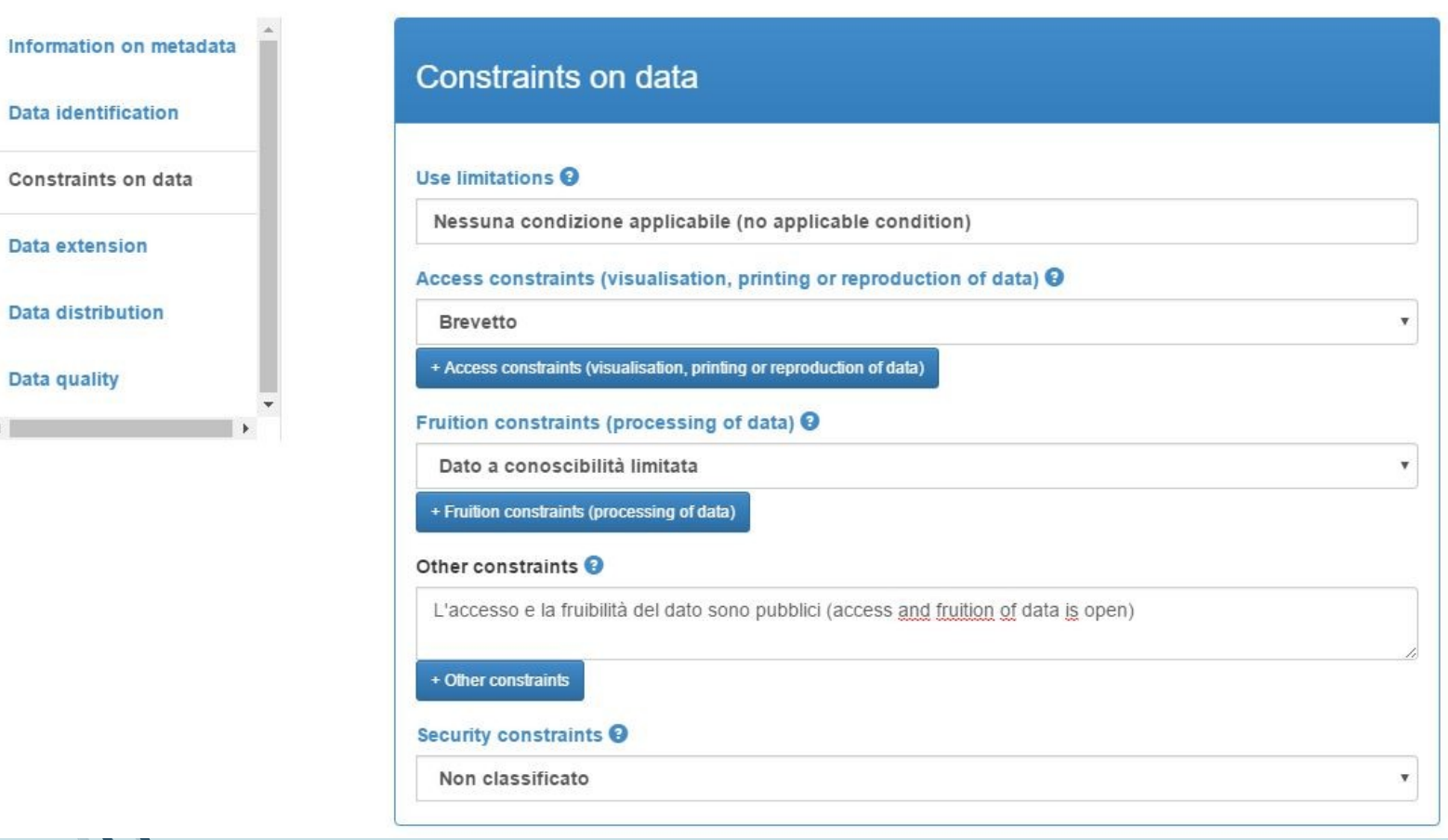

Here you shall set rules to use yuor data. The licence type and the security level.

#### Example 1 : Edit Metadata Data Extension

#### Edit metadata \_0\_864\_000\_size\_5\_6

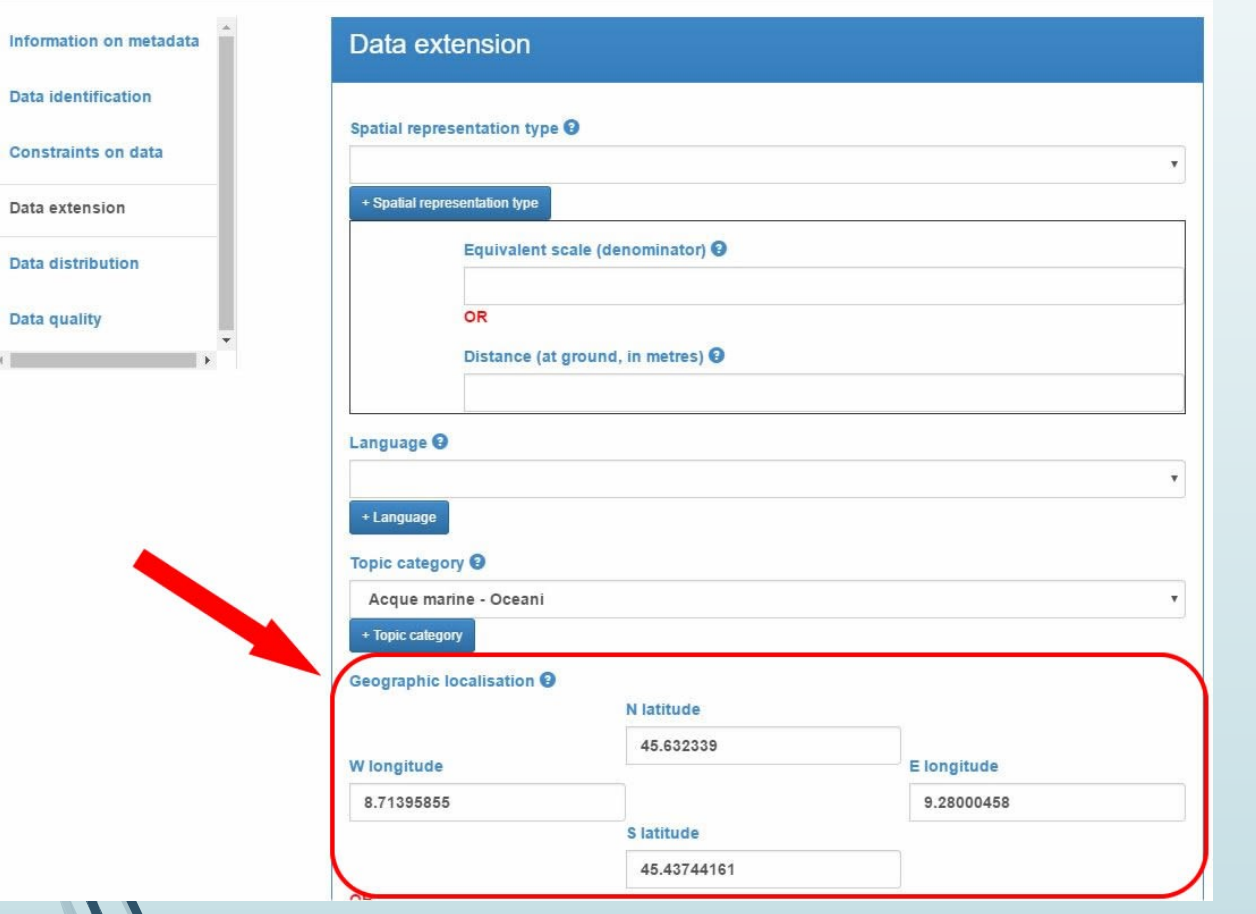

As you can see from this picture, some of the Metadata fields have been already filled using the information retrived by the shape files.

#### Example 1 : Edit Metadata Data Distribution & Quality

#### Edit metadata \_0\_864\_000\_size\_5\_6

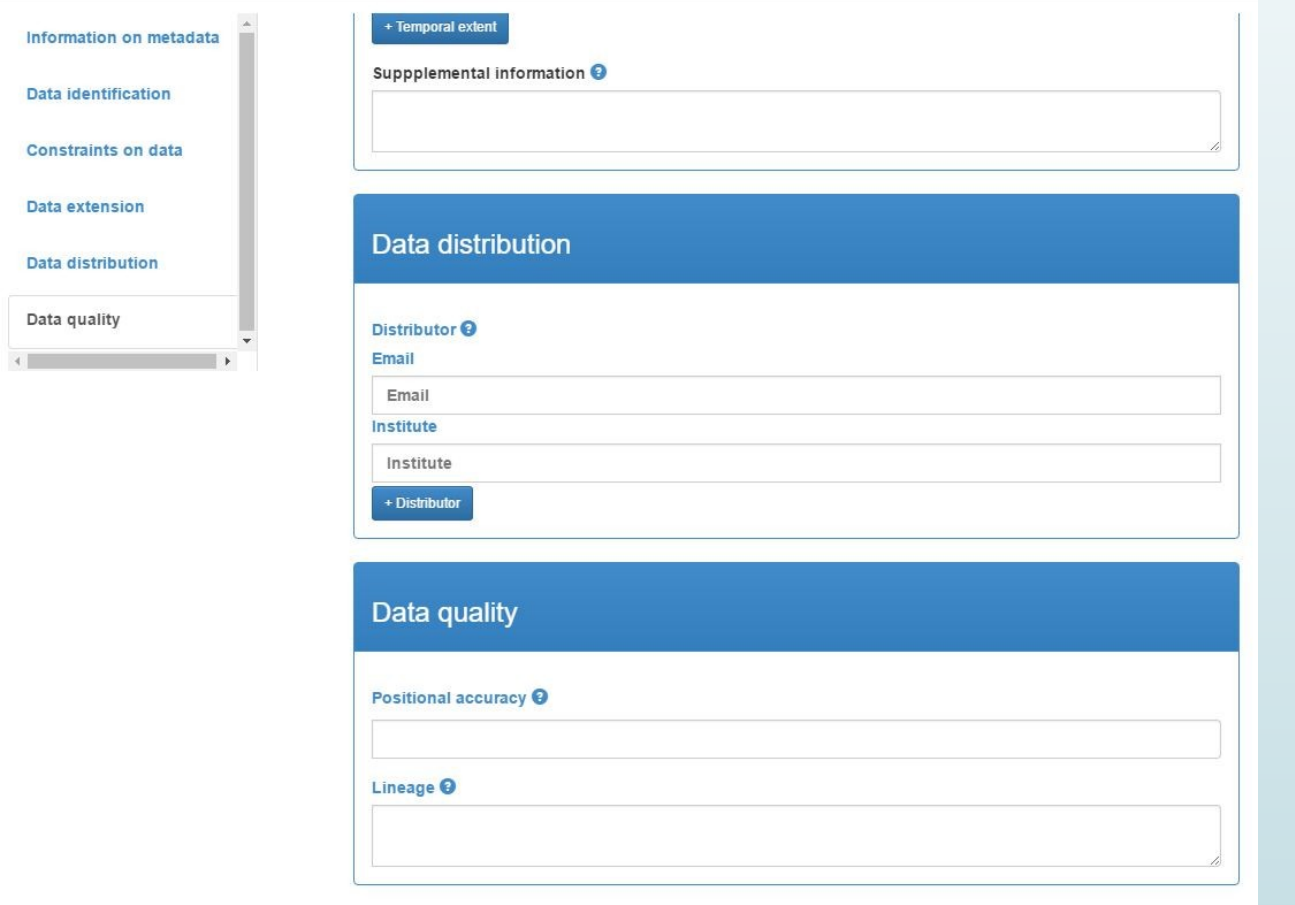

We'll extend this RNDT Metadata with quality fields i.e. :

- Reliability of the source
- Time resolution (if it is a series)
- …

Please suggest us if you have other specific quality indicator to use for you aims.

#### Example 1 : A new Layer…FINISH!

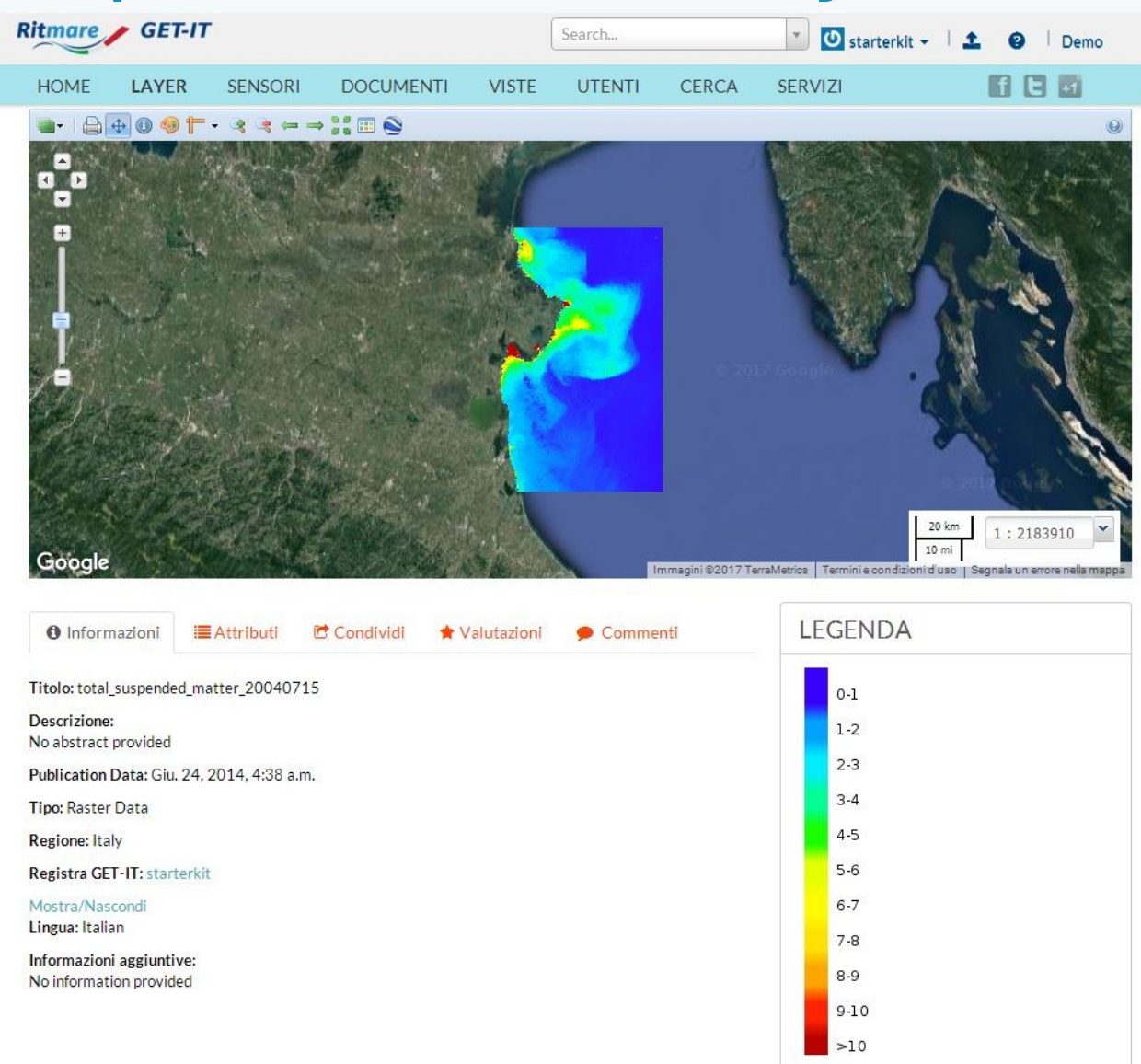

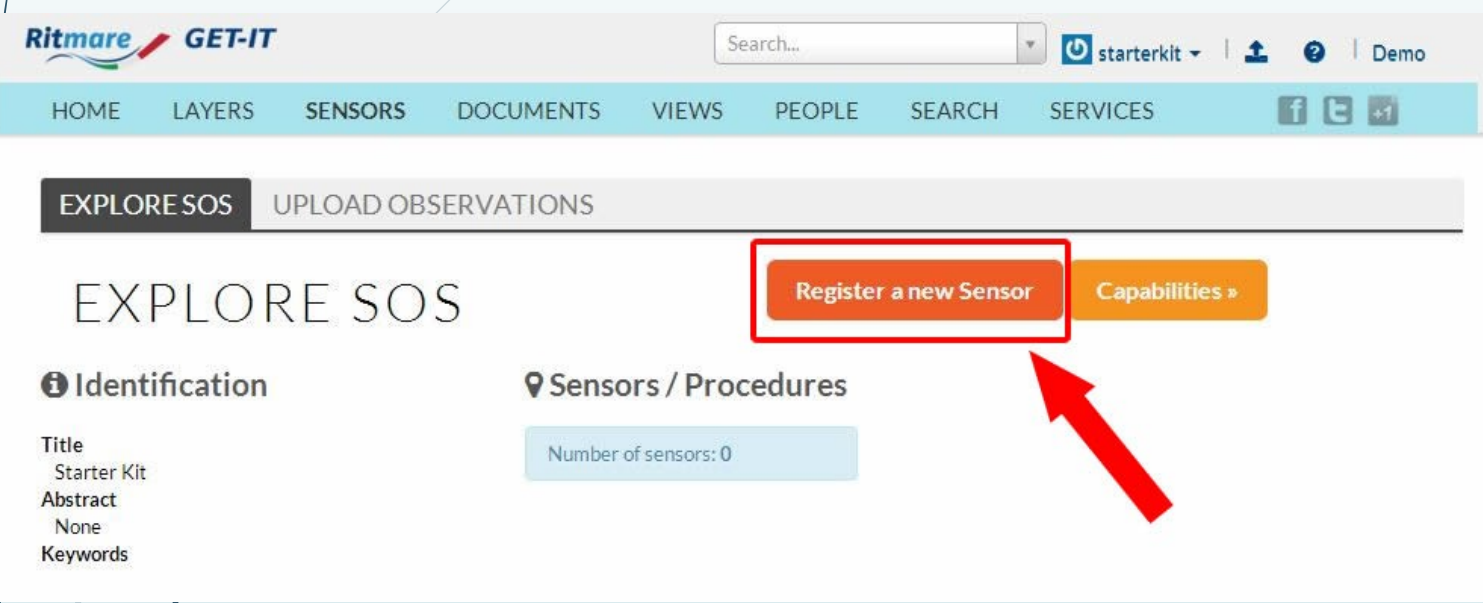

- I In order to upload any observation you must create a sensor.
- I In the Sensor Page click on

## Example 2 : Register a new Sensor… Description of the system & Keywords

#### **Register Sensor**

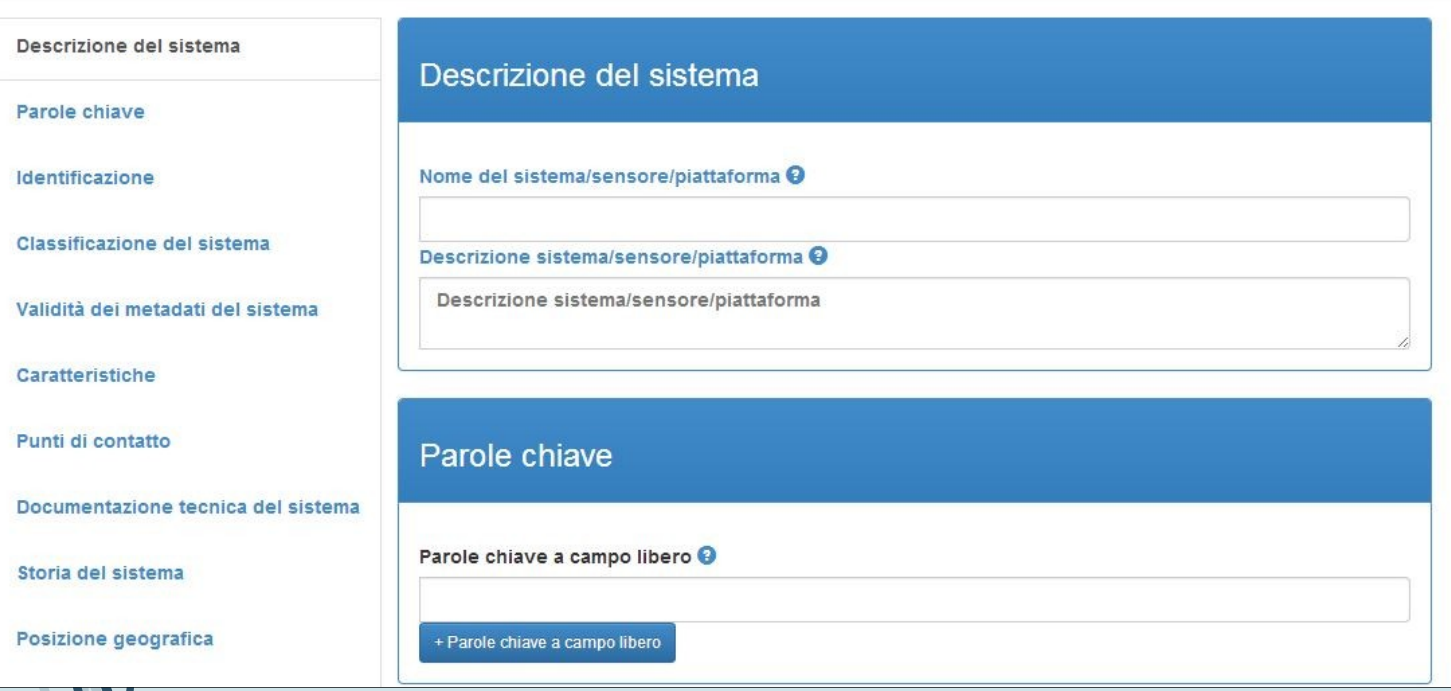

 $\triangleright$  Description of the system Here you define the sensor name and a short description.

#### $\triangleright$  Keywords

The keywords are usefull in order to help the search engine.

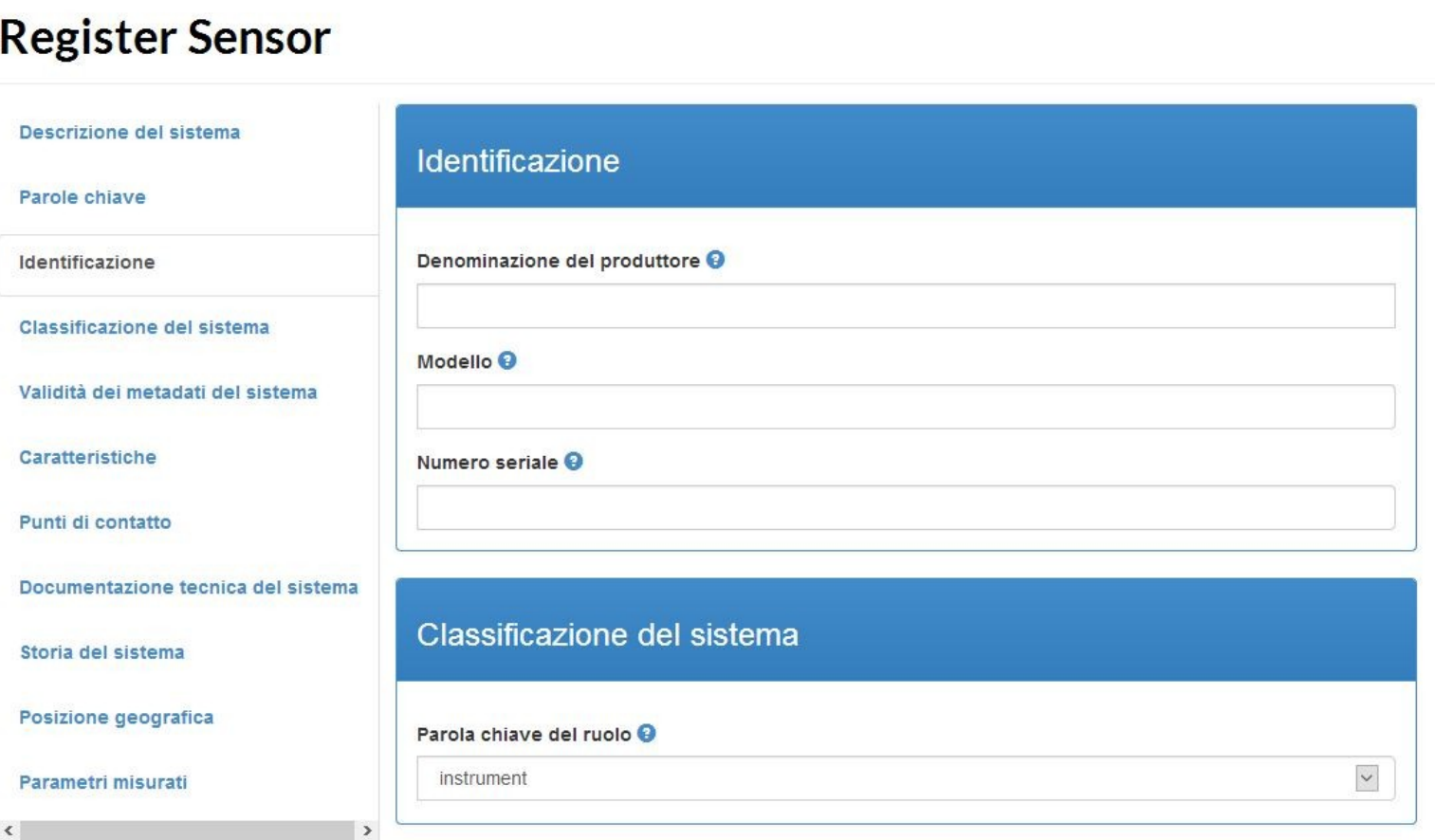

 $\triangleright$  Identification of the system

 $\triangleright$  System Classifiers

#### **Register Sensor**

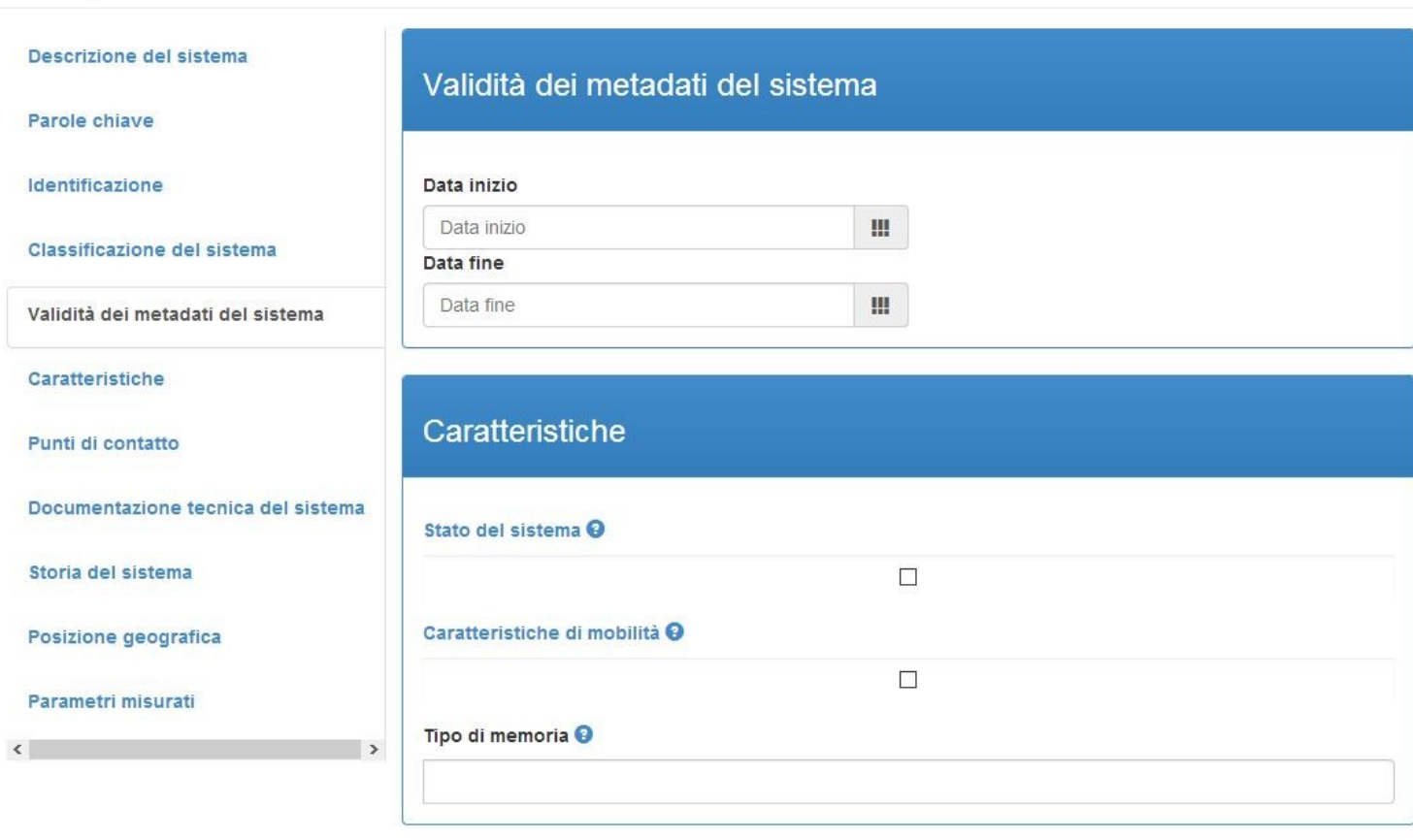

- $\triangleright$  Temporal validity of metadata description
- $\triangleright$  Capabilities

#### **Register Sensor**

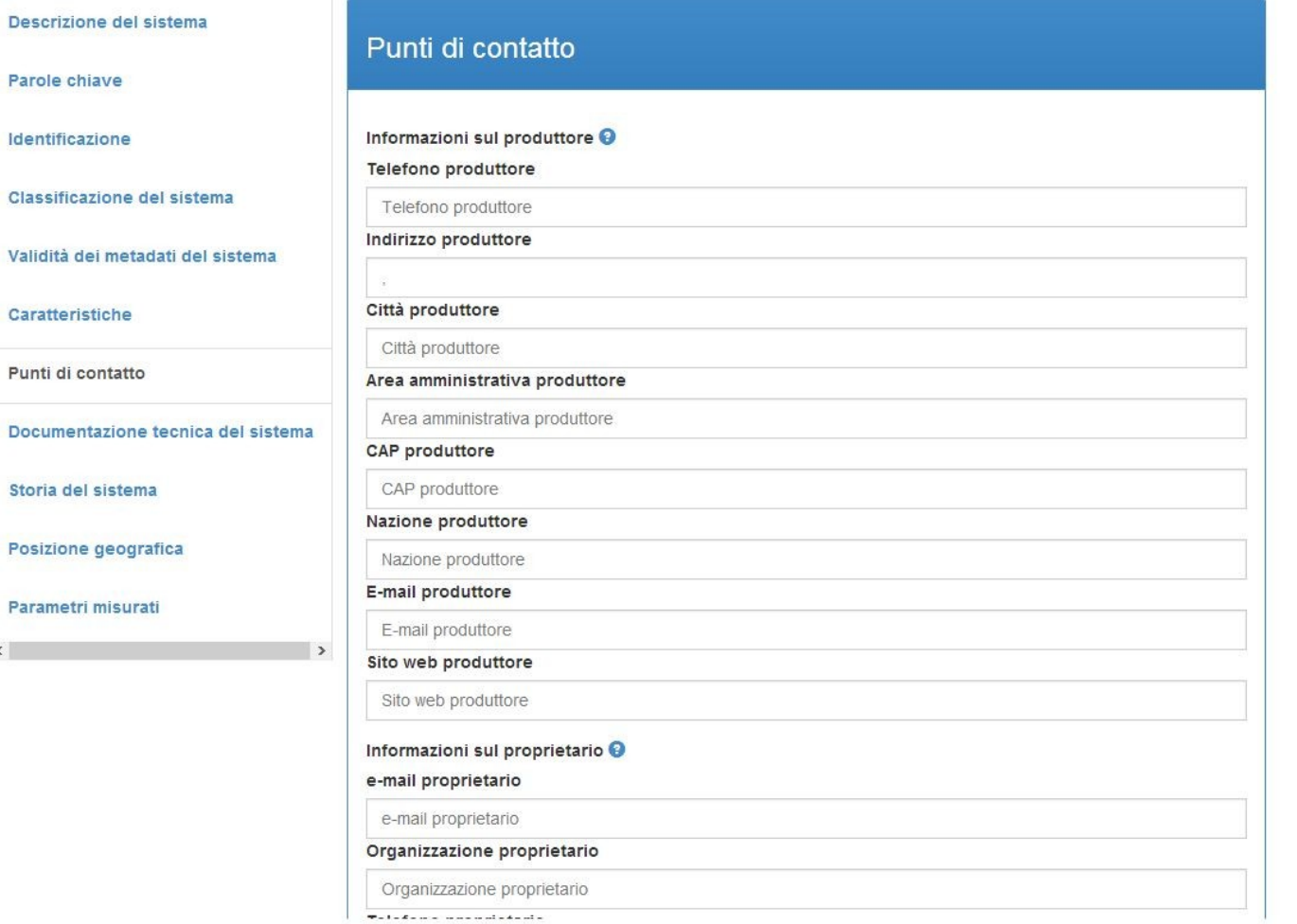

#### $\triangleright$  Relevant Contacts

Those fields are automatically filled if the values in the identification of the system fields have been recognized.

![](_page_36_Picture_5.jpeg)

Storia

 $\langle$ 

#### **Register Sensor**

![](_page_37_Picture_42.jpeg)

 $\triangleright$  System documentation Information regarding the documentation of the sensor and where to find it.

#### **Register Sensor**

Punti

Storia

![](_page_38_Picture_43.jpeg)

#### $\triangleright$  History

When and Where the sensor is installed and informatione regarding the documentation of that process.

![](_page_39_Picture_18.jpeg)

 $\triangleright$  Position Properties It asks you the reference system and the position.

#### **Register Sensor**

 $\langle \cdot \rangle$ 

![](_page_40_Picture_55.jpeg)

#### **▶ Output Signal**

Information regardind the signal or the signals misured by the sensor.

Now click on Register button at the bottom right.

![](_page_41_Figure_1.jpeg)

- Go to the Sensor Page
- D Click on : Upload Observations
- D Select the Sensor

![](_page_42_Figure_1.jpeg)

- P Features of Interest already inserted for the chosen Sensor/Procedure are displayed on the map. Click their marker to obtain more info
- We the control layer on the map to show/hide layers
- $\Box$  This is where you select the coordinates. By default you can use the coordinates provided by the description of the sensor. Simple click on the marker and on the button «USE» on the pop up window.
- $\Box$  Otherwise, if you desire to use other coordinates, simple click with the right button on the map on the desired location.
- A notification like this'll appear. If the position is right, click on «Set this as the sampling position for the new feature»

![](_page_42_Picture_7.jpeg)

![](_page_43_Figure_1.jpeg)

- I If you decide to use a new position for the sensor, you need to fill also the «Sample Feature (URI)» field.
- **Go to the upper corner and select the** layer you need.
- I Click the left button on the layer selected and click on «Use this as the sampled feature»

![](_page_43_Figure_5.jpeg)

![](_page_44_Figure_1.jpeg)

- A. Once you have inerted the coordinates move the bottom bar ( A ) to show the buttons
- B. Check if Sample Feature (URI) is right
- C. Press button «Use»

![](_page_45_Picture_43.jpeg)

- $\Box$  Now you can insert the values of the observations
- D Manullay insert the date on the desired format ( to check the format press «Show accepted date-time formats» )
- Insert values
- D Press Save data button
- Observation inserted

### Last thing.. .where you can find the link to alla services ?

#### **Web Services di GET-IT**

GET-IT fornisce i seguenti servizi web interoperabili per la ricerca, la visualizzazione ed il download dei datasets geografici seguendo gli standard OGC.

WFS WCS CSW WMTS SOS **WMS** 

Per Sensor Observation Service (SOS) si intende una specifica tecnica definita dall'OGC, applicabile nel caso occorra che i dati raccolti da sensori siano gestiti in una logica interoperabile. Questo standard definisce un servizio web che permette di effettuare interrogazioni sulle osservazioni (utilizzando lo schema Observation&Measurement - O&M), sui metadati dei sensori (utilizzando lo schema Sensor Model Language - SensorML) nonché sulle caratteristiche osservate; ancora permette di registrare un sensore, ma anche cancellarne la registrazione, definendo anche le operazioni per inserire nuove osservazioni.

Generalmente un SOS a tutte le richieste risponde con un XML, ma per una visualizzazione più idonea si consiglia l'uso di applicazioni client come GIS-Desktop o WEB-GIS che forniscono all'utente controlli interattivi.

URL: http://10.0.5.12/observations/sos

**Capabilities Link** 

Navigate in the top menu bar and select «Services»

Here it is the page with all the desired link.

#### GeoServer Instance

- I In order to access to the native GeoServer instance simply add «/geoserver/web/» to your domain or ip. (i.e. [http://demo2.get-it.it/geoserver/web/\)](http://demo2.get-it.it/geoserver/web/)
- $\Box$  The credentials are :
- USER NAME : *starterkit*
- D PASSWORD: sk2014

![](_page_47_Picture_5.jpeg)

## Finish! Thanks!

![](_page_48_Picture_1.jpeg)